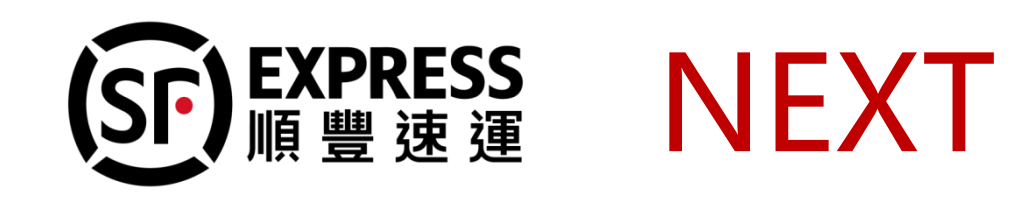

# **掃碼寄件操作說明(澳門地區)**

2018

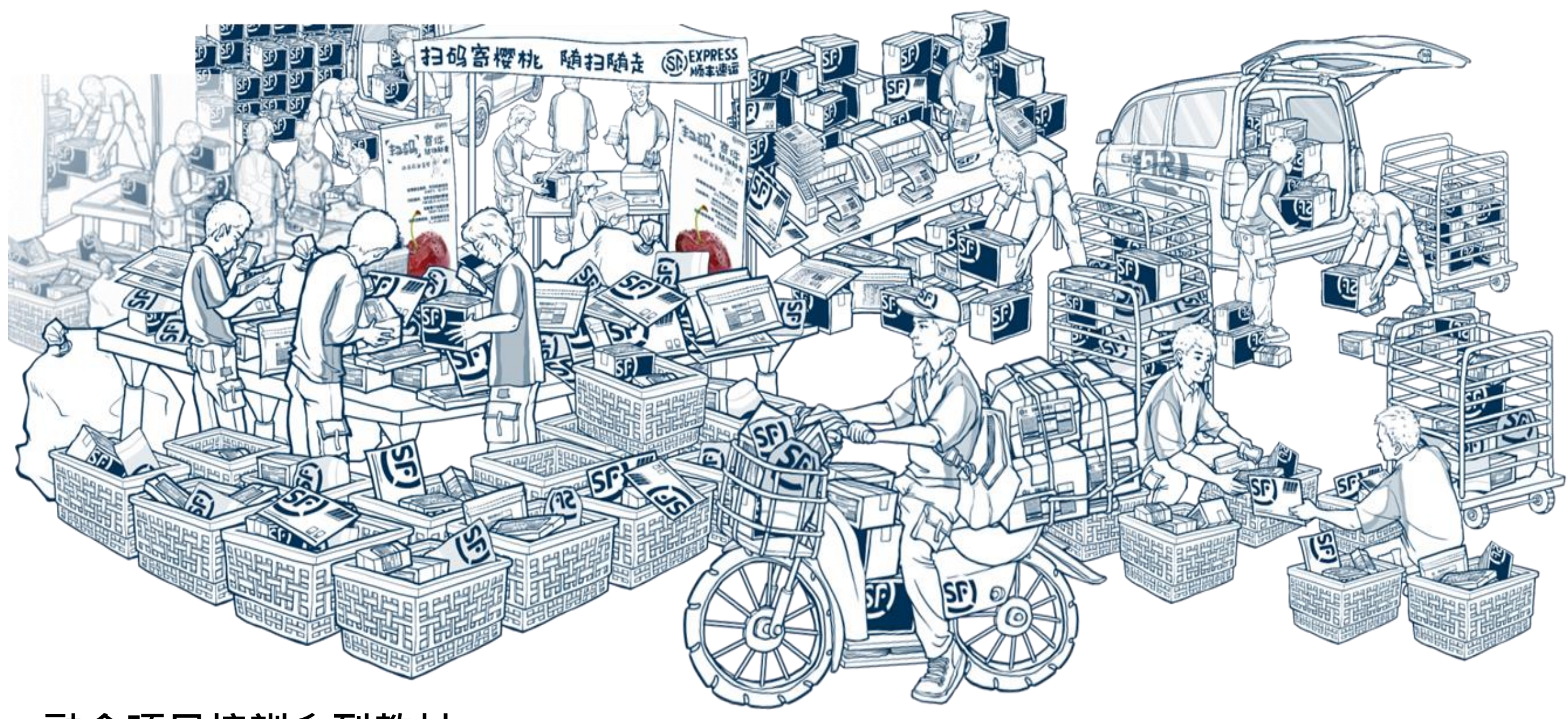

**融合項目培訓系列教材**

**融合創新要變通 ◎ 業務拓展貫西東**

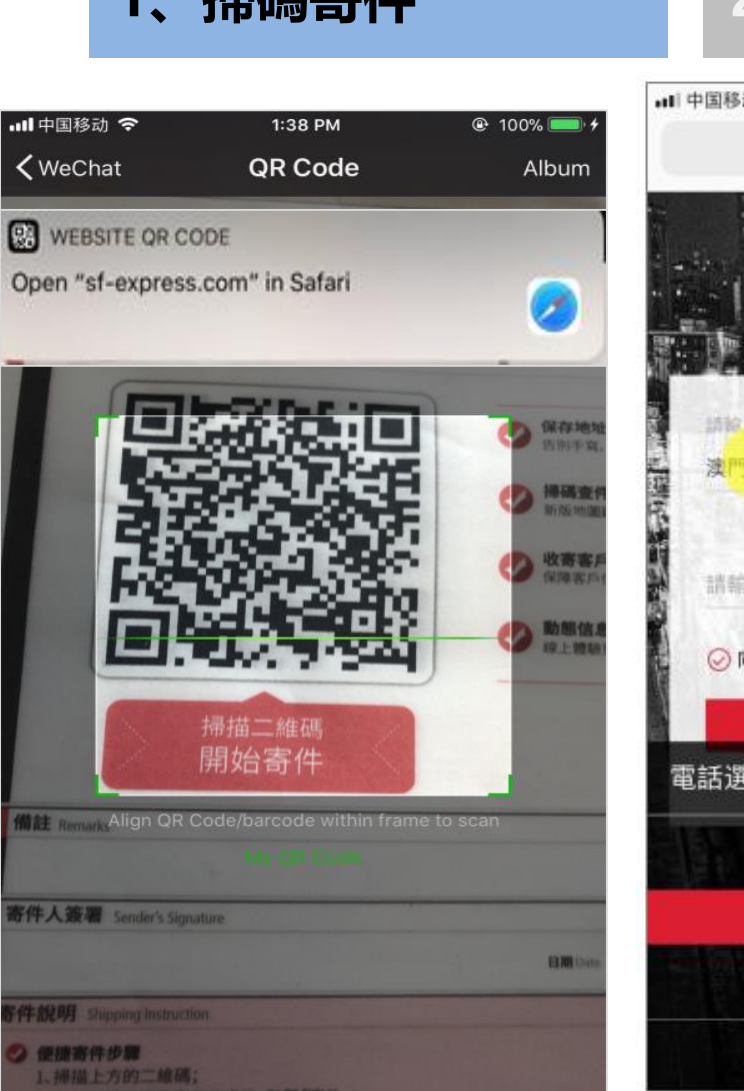

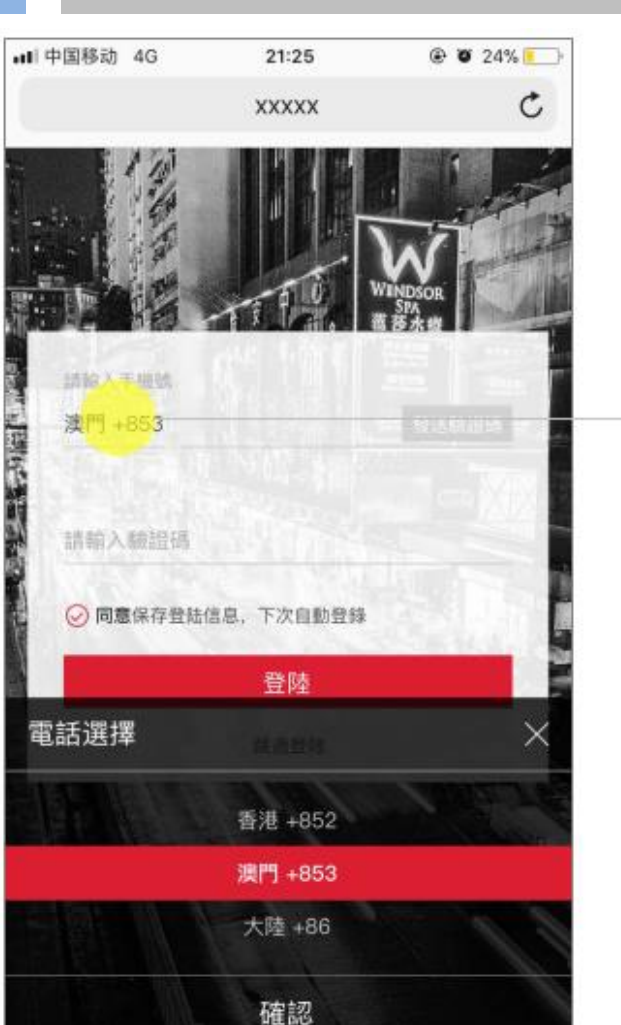

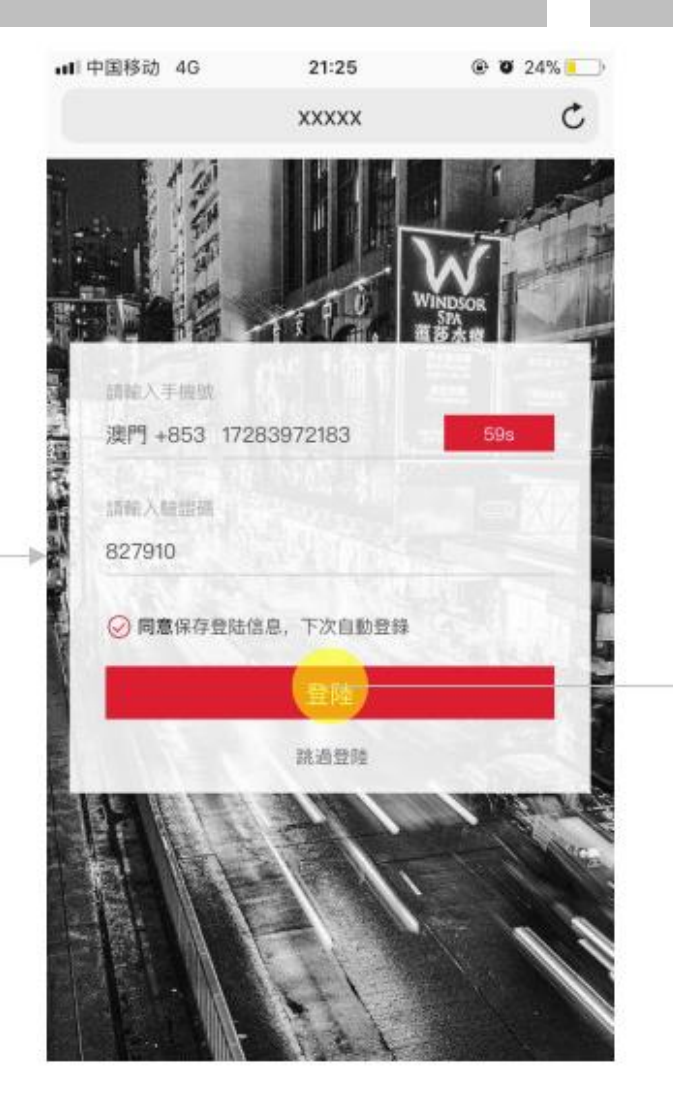

#### **1、掃碼寄件 2、交接快件 3、確認攬收 4、打印運單、做件**

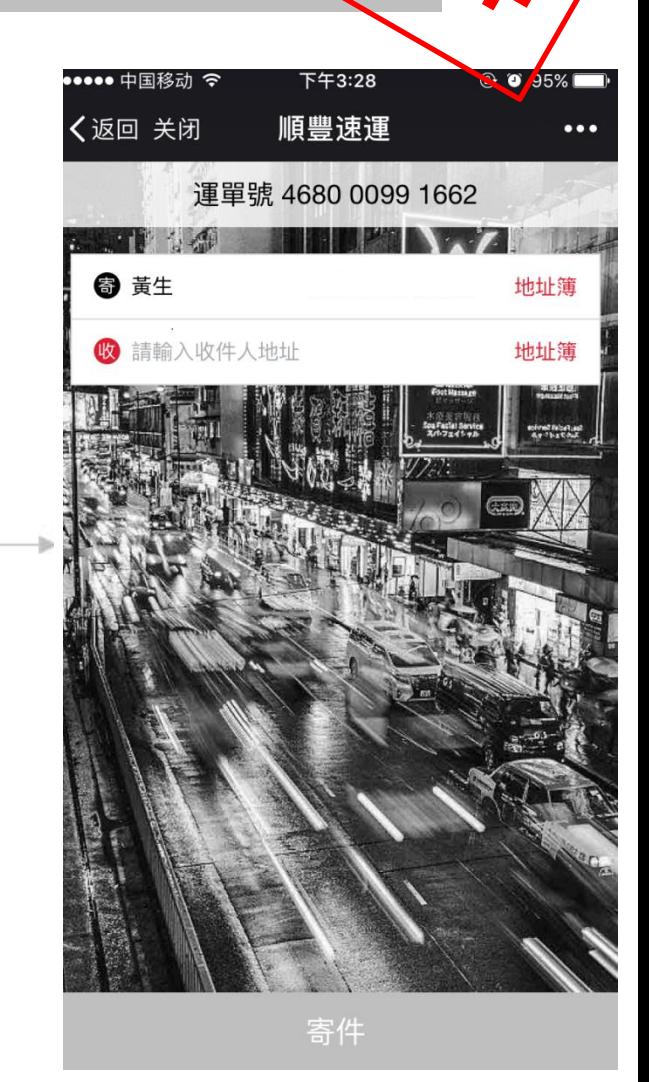

打開掃碼功能的應用, 掃描運單二維碼 **註**:用iOS相機客戶,需通 過彈框提示進入操作

### 首次使用需要輸入手機號碼登陸 **註**:後續手機號碼自動保存不需再登陸

填寫收寄雙方信息

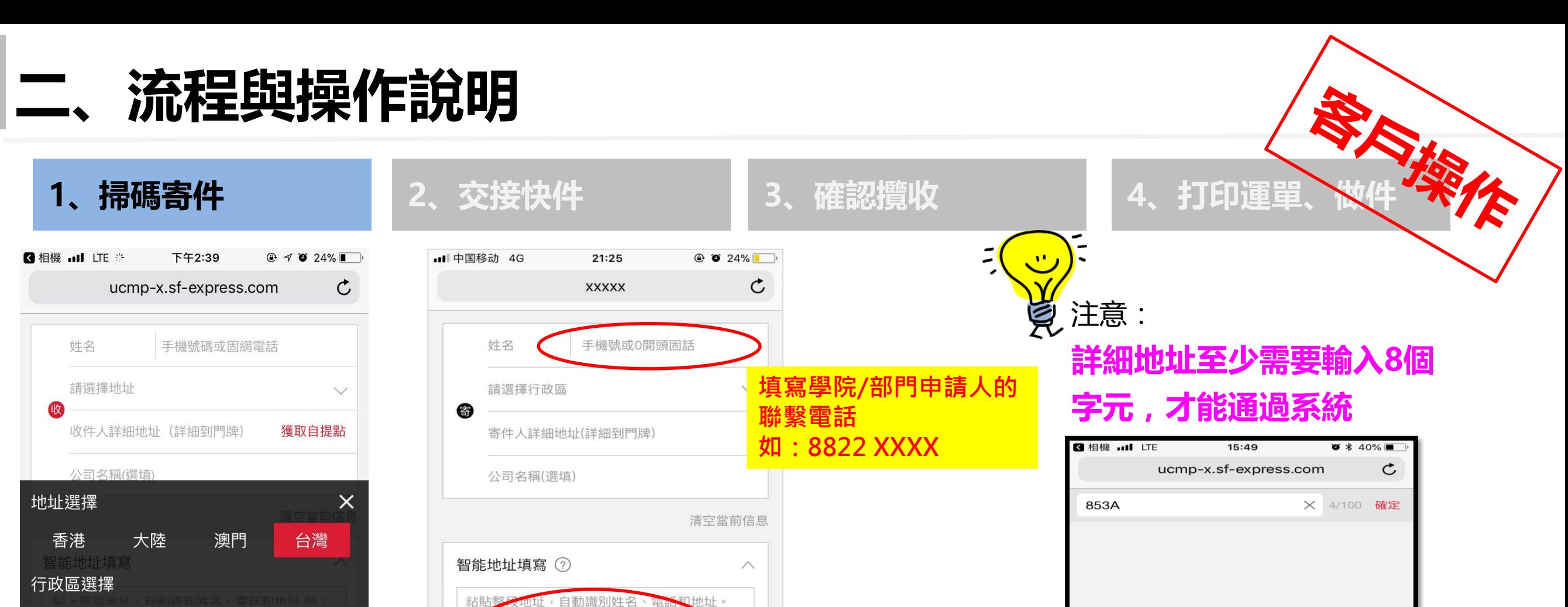

 $0/100$ 

基隆市 台灣 嘉義縣 嘉義市 苗栗縣 大林鎮  $\Theta$  Amy Tam 六腳鄉 確定

**地址填寫方法一: 地址填寫方法二:** 收方地址選擇相應地區﹐然後 地址整段粘貼﹐系統智能拆分 揀選相應的「區域」,再填入 夏 詳細地址

:順小哥, 1320000000, 廣東省深圳

確認

山區某某街道某某大廈001號

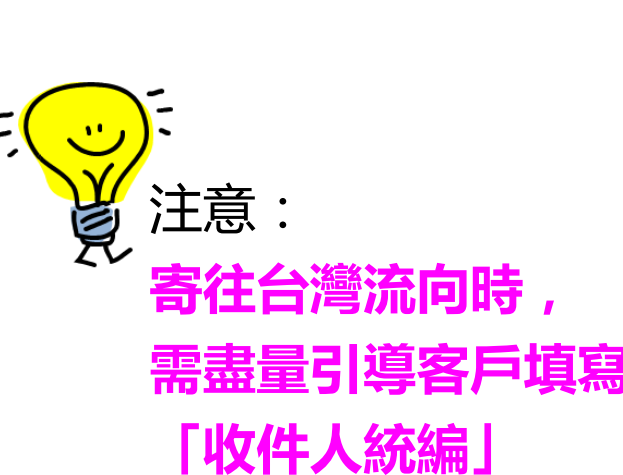

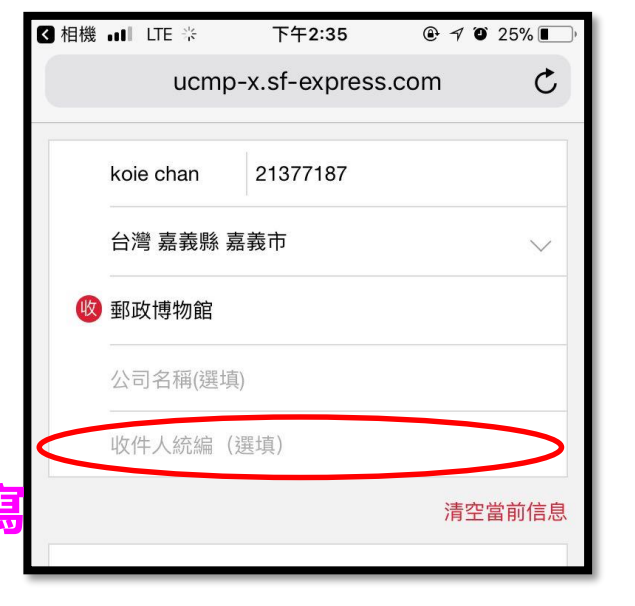

詳細地址最少輸入8個字,請

重新填寫

# 852﹑853流向

### **1、掃碼寄件 2、交接快件 3、確認攬收 4、打印運單、做件**

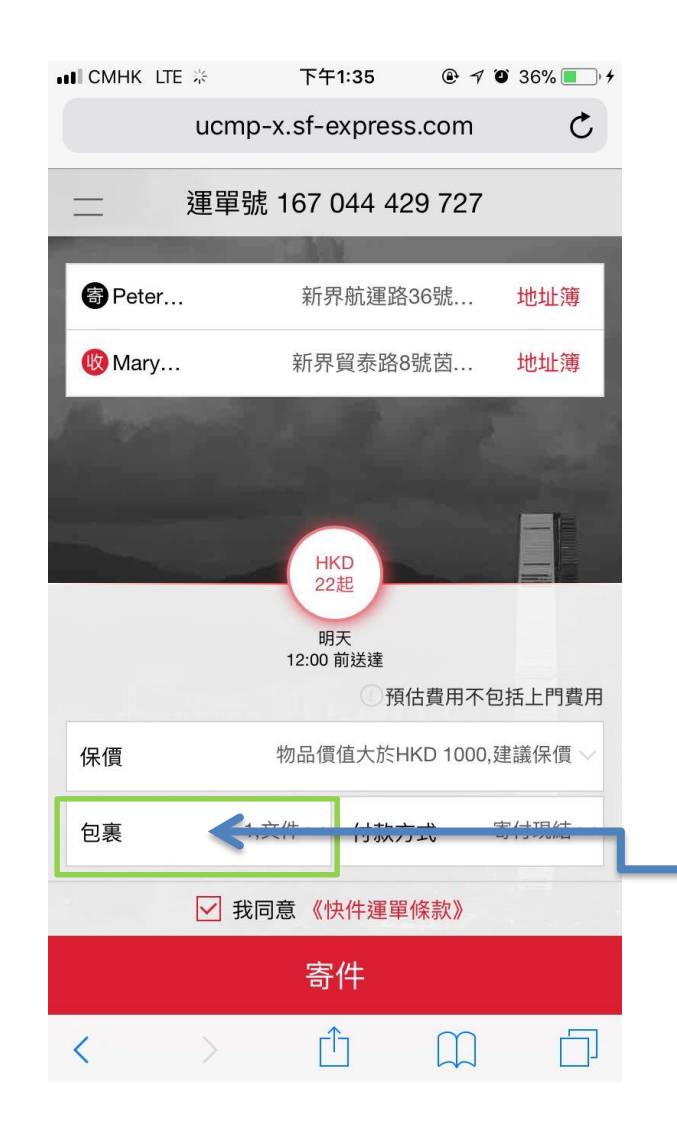

見

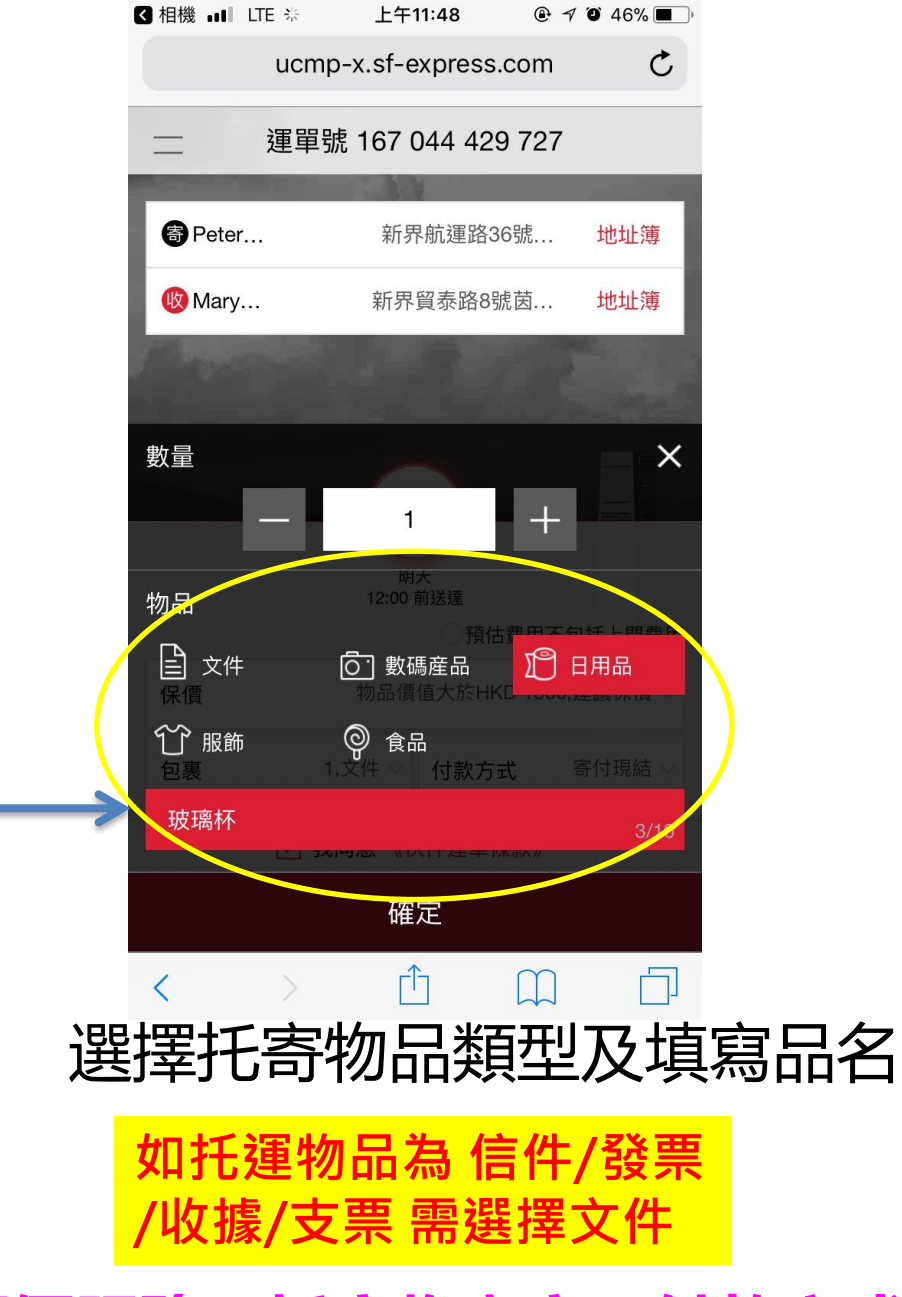

#### **all CMHK** LTE 上午11:56  $@44\%$  $\mathfrak{C}$ ucmp-x.sf-express.com 運單號 167 044 429 727 **奇** Peter... 新界航運路36號... 地址簿 吸 Marv... 新界貿泰路8號茵... 地址簿 **HKD** 22起 明天 12:00 前送達 預估費用不包括上門費用 物品價值大於HKD 1000,建議保價 保價 1,日用品,玻... 付款方式 寄付現結 包裹 ☑ 我同意《快件運單條款》 寄件  $\Box$  $\Box$

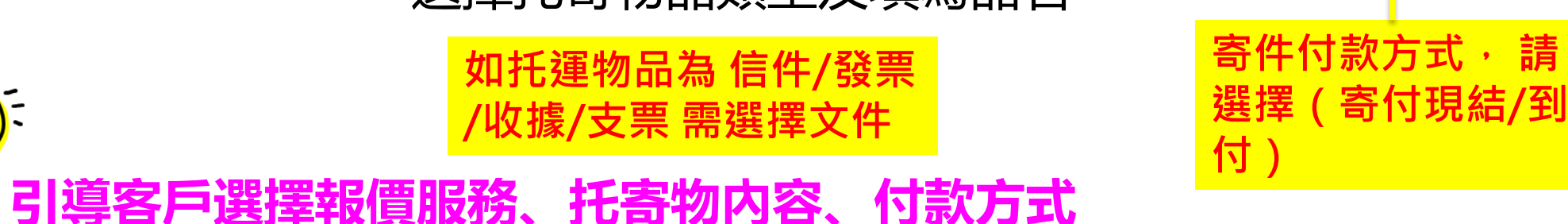

## 澳門至大陸﹑台灣流向

### **1、掃碼寄件 2、交接快件 3、確認攬收 4、打印運單、做件**

**66** 

☆ ucmp-x.sf-express.com

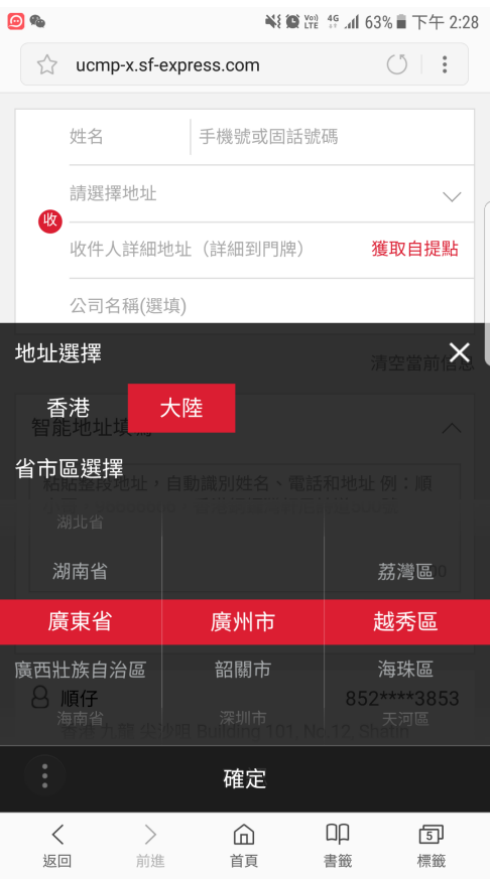

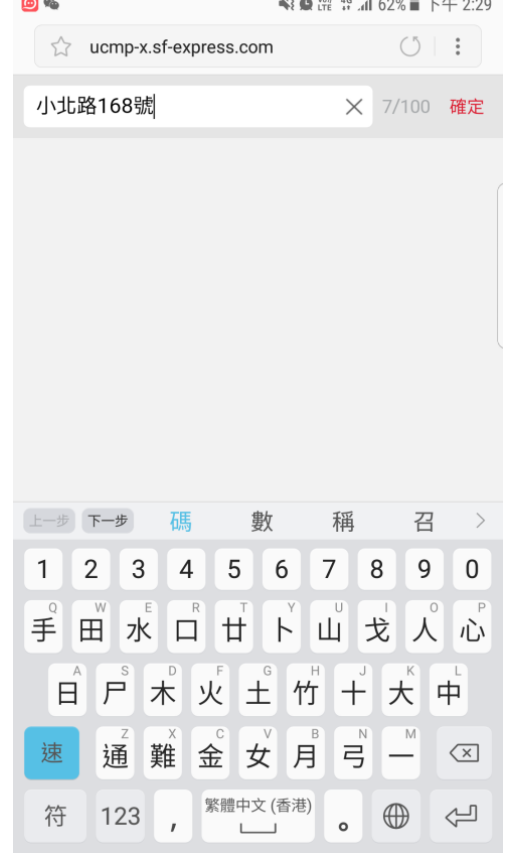

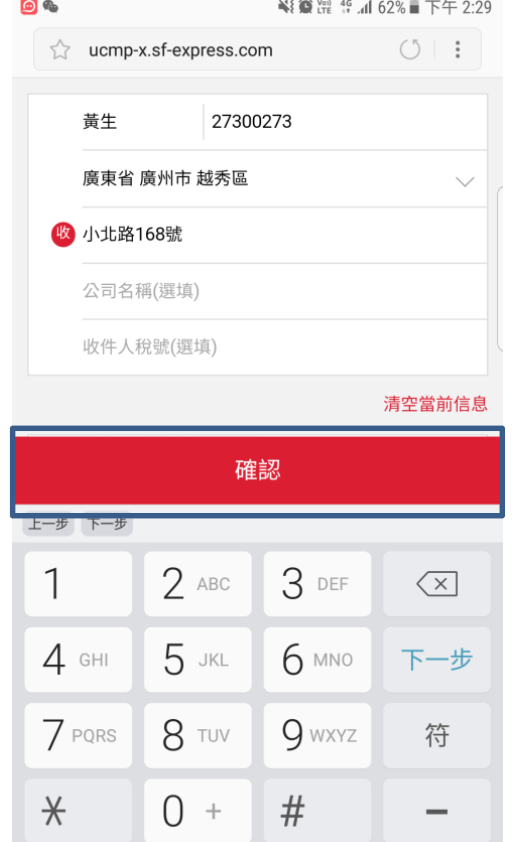

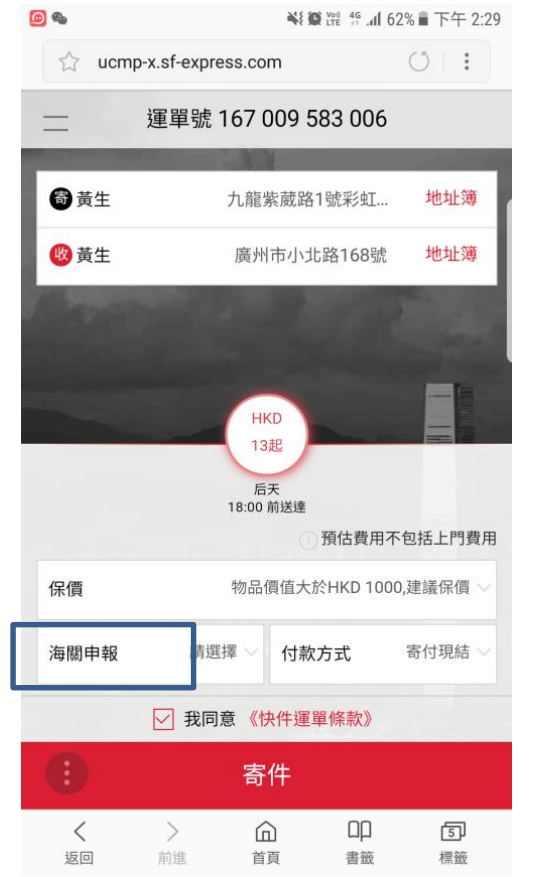

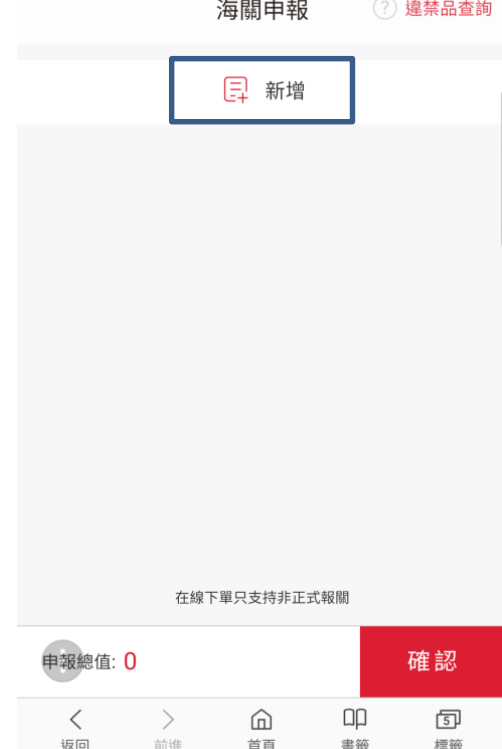

绿

¥{ ● Yei 46 ull 62% ■ 下午 2:29

 $\circlearrowleft$  :

收方地址選擇"大陸", 然後揀選相應的「省」 「市」及「區 」

輸入街道及門牌號 完成填寫地址後,按

"確認"

點擊"海關申報"欄位 填寫托寄物內容

#### 點擊"新增"

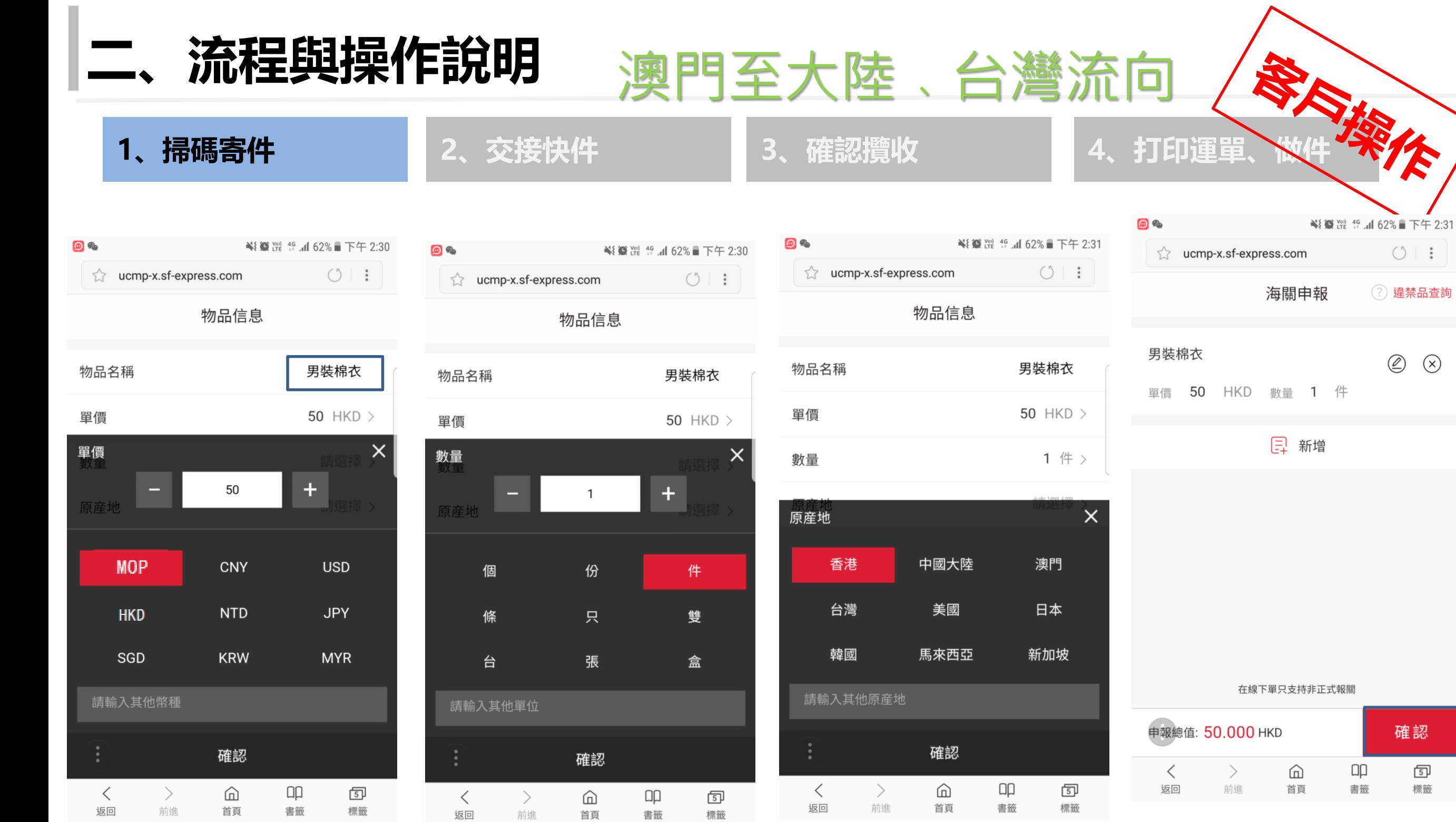

輸入「物品名稱」,然 後揀選托寄物品的**單價** 及**幣總(澳門默認MOP)**

### 揀選托寄物品的**數量**及 **單位**

### 揀選托寄物品的**原產地** 完成後按"確認"

**寄件付款方式, 請選 擇(寄付現結/到付)**

 $\circlearrowleft \; | \; :$ 

 $\circledS$ 

確認

[5]<br>標籤

 $\circledR$ 

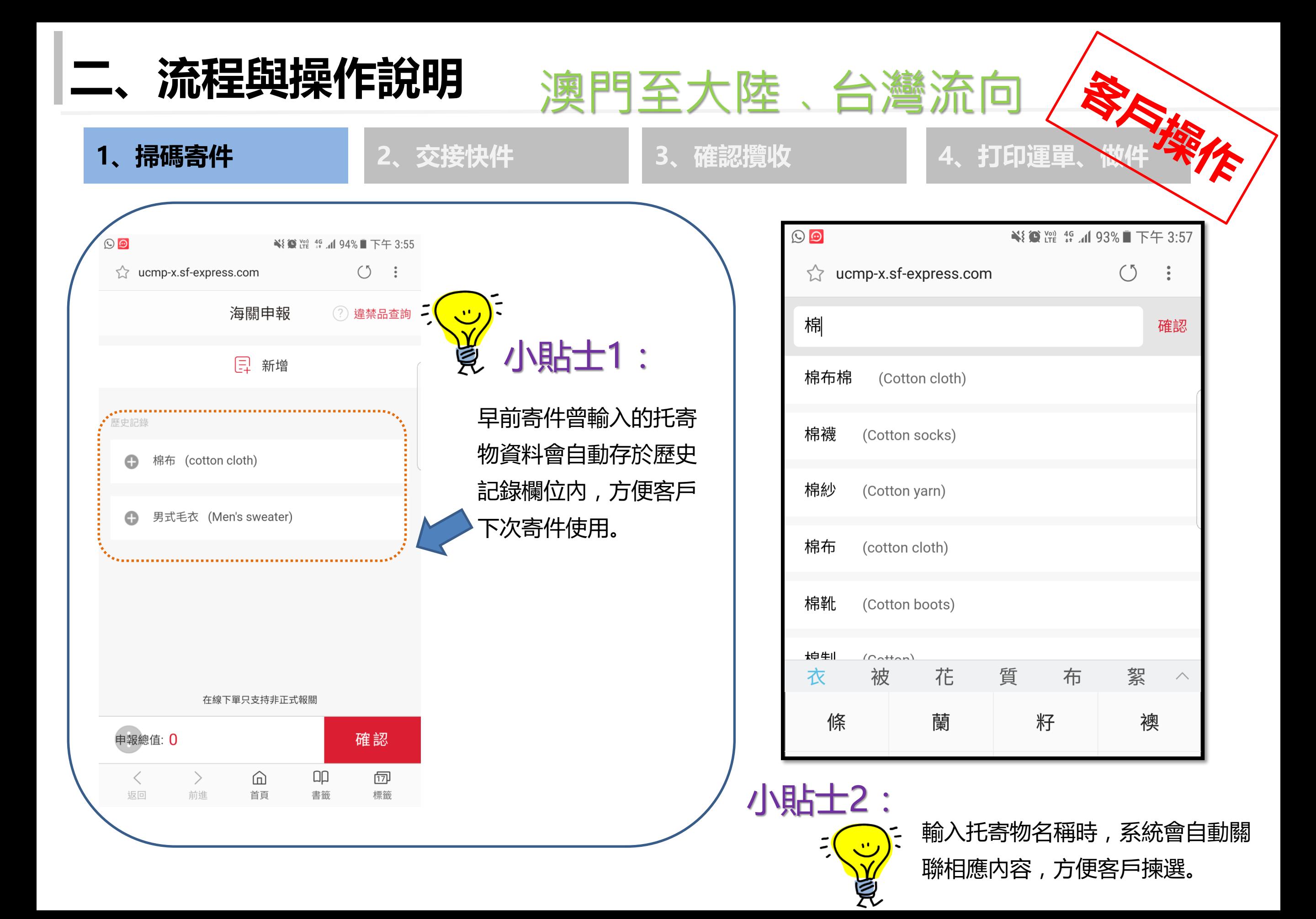

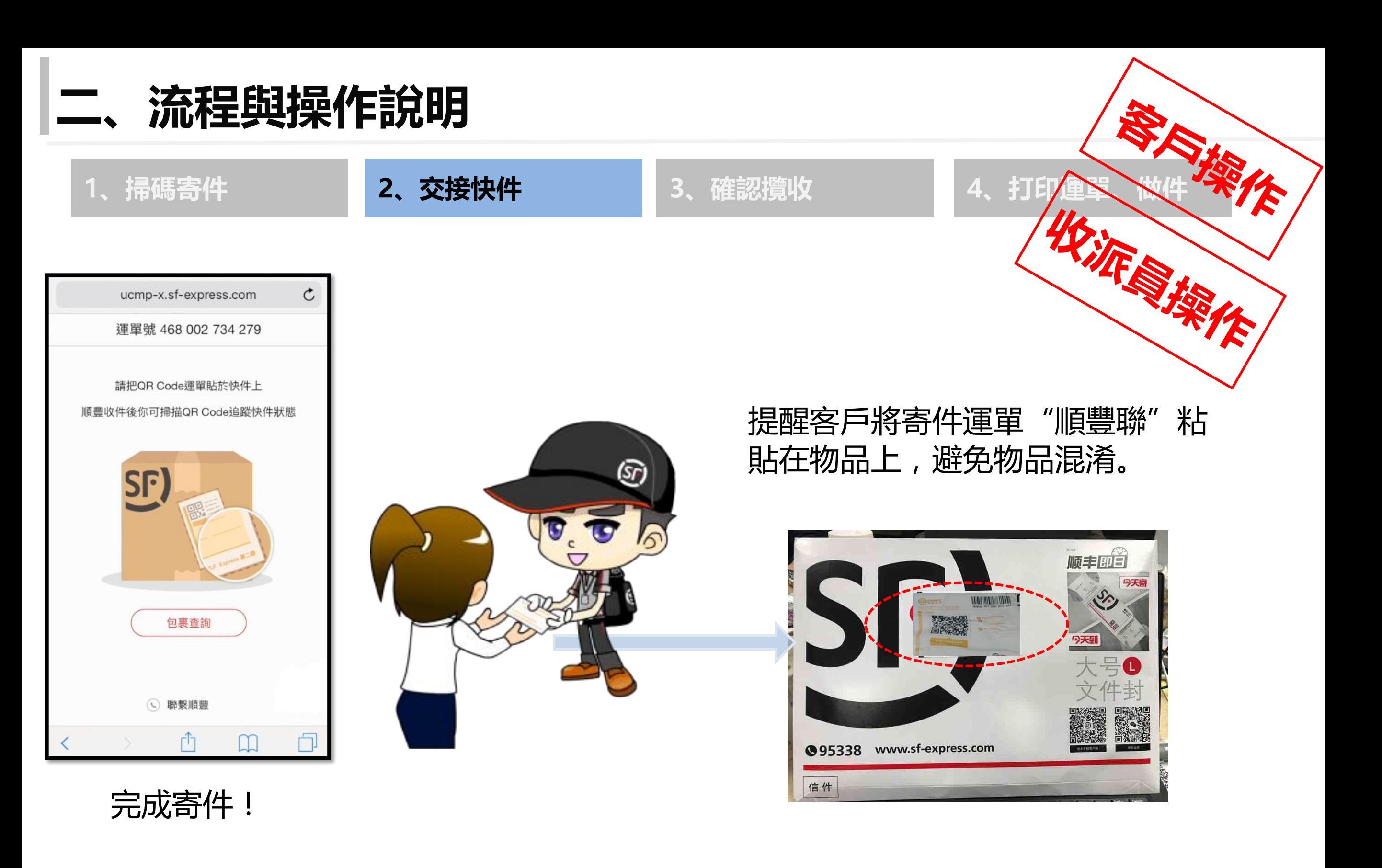

**註:**客戶使用"掃碼寄件"進行自寄操作時,無需由客戶打印電子運單。

# **獲取自提點功能**

### **1、掃碼寄件 2、交接快件 3、確認攬收 4、打印運單、做件**

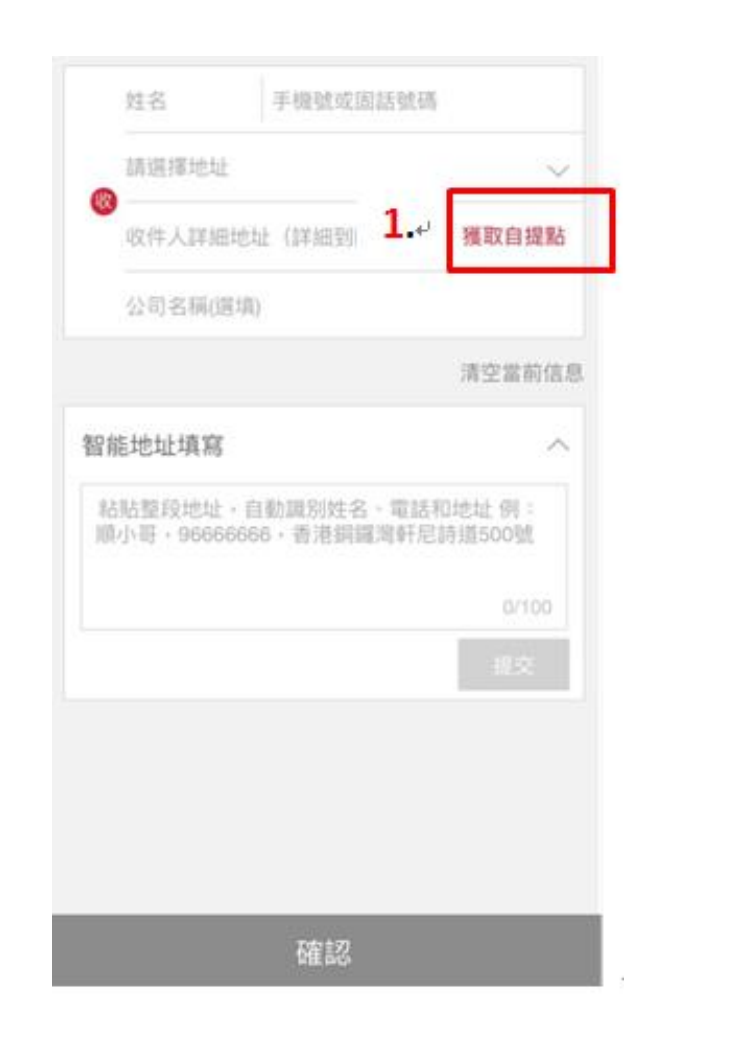

點擊 "獲取自提點"

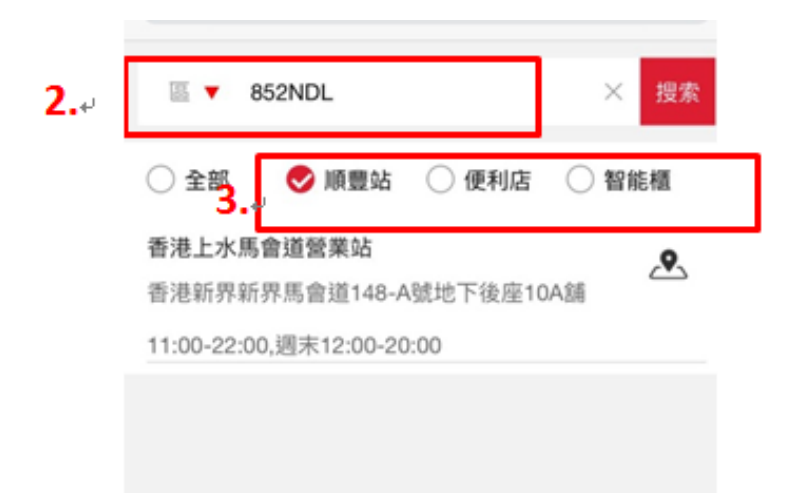

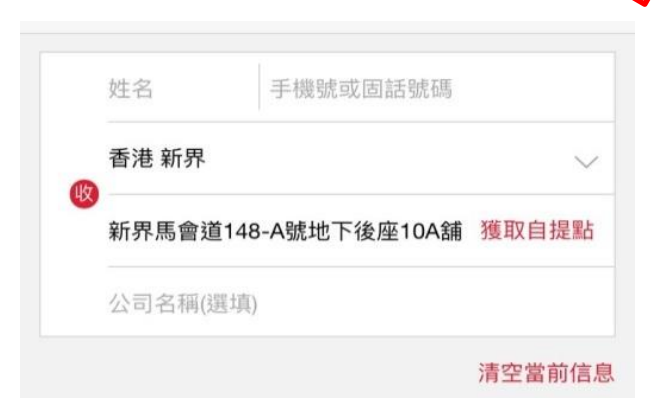

#### 智能地址填寫  $\wedge$ 粘貼整段地址,自動識別姓名、電話和地址 例 順小哥,96666666,香港銅鑼灣軒尼詩道500號  $0/100$

確認

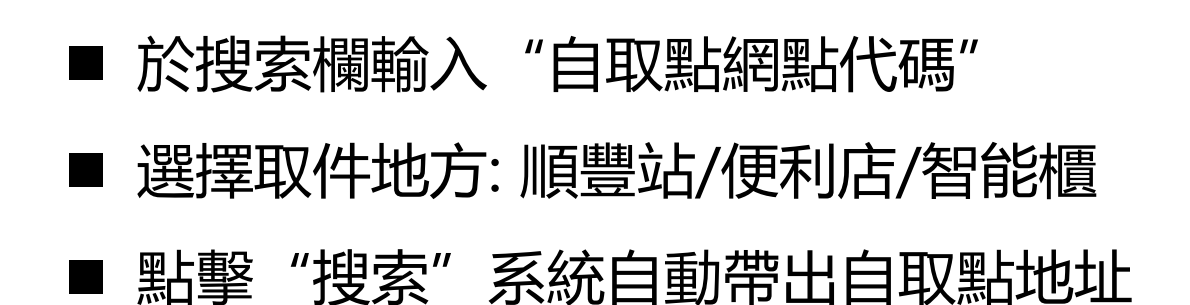

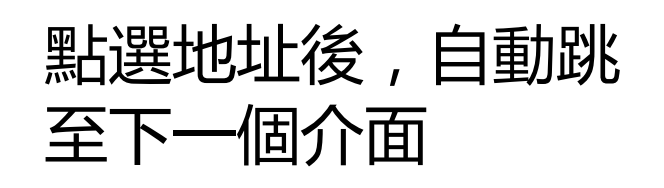

# **二、流程與操作說明** ●◆ ₩Ⅳ <del>■ → → → → → → →</del><br>1.掃碼寄件 2.交接快件 3.確認攬收 4.打印運單、做件<sup>◆★◆</sup>

# **地址簿功能**

### 小貼士:

點擊地址簿后後會彈 出地址簿功能,點擊 新增地址後可以編輯 並保存地址

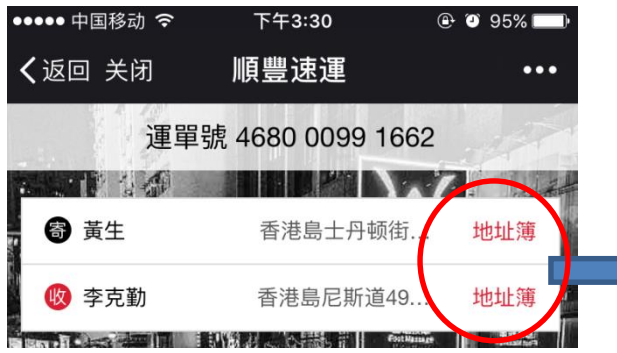

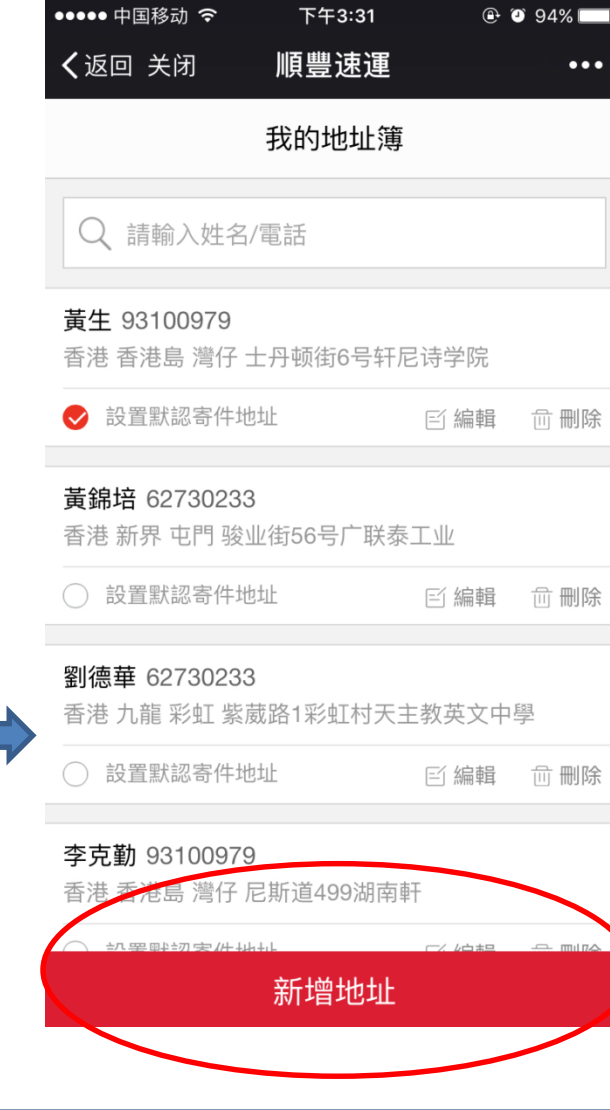

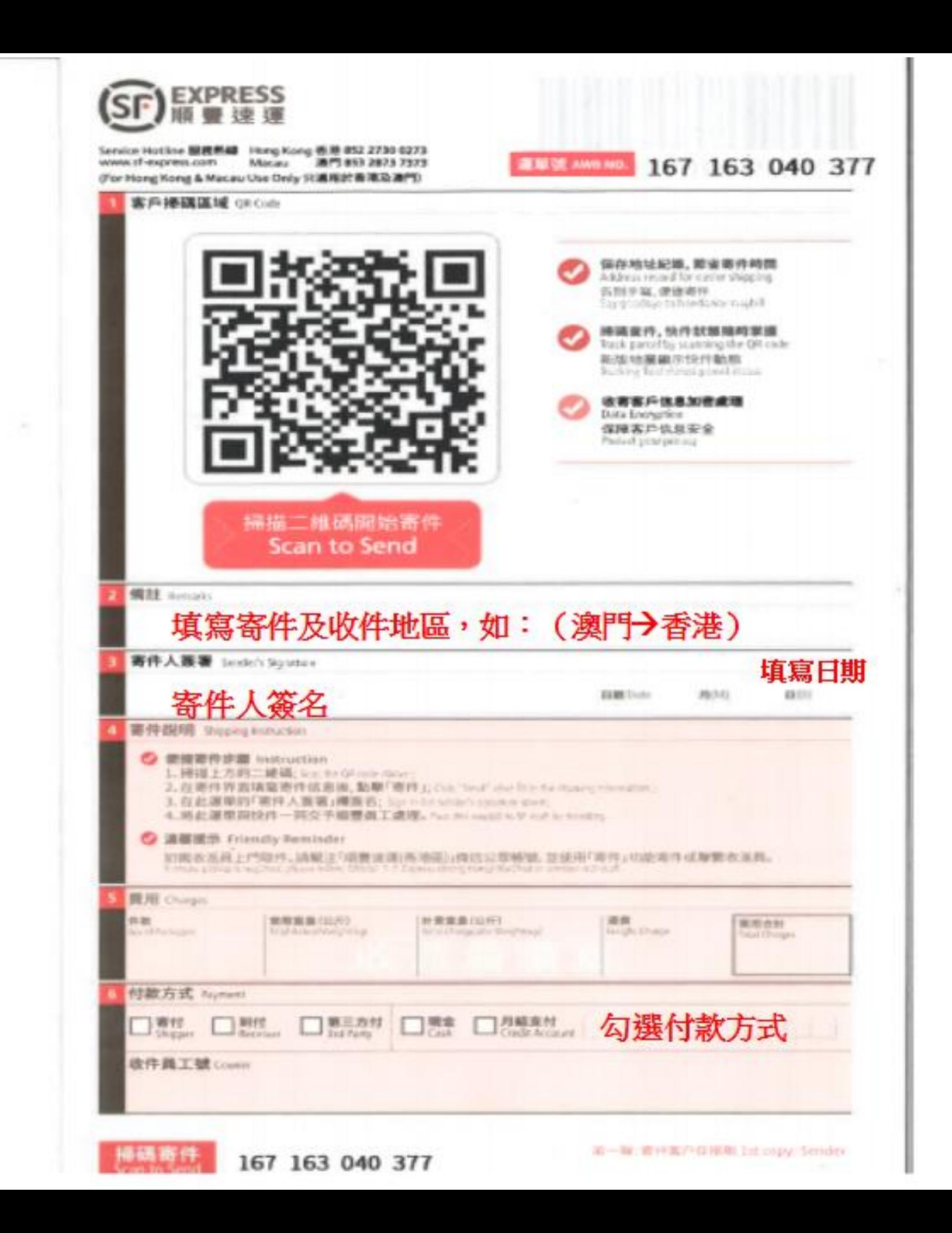

順豐數位化協調引擎系列––

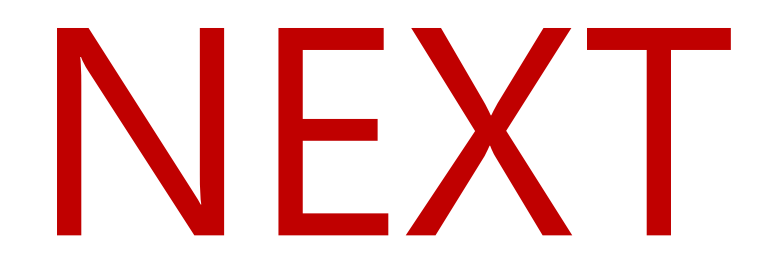

# Thank you !

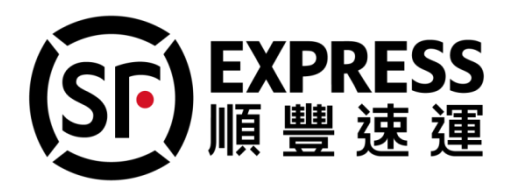